## **Oracle FLEXCUBE Direct Banking Release 12.0.1.0.0 Corporate Foreign Exchange User Manual**

ORACLE<sup>®</sup>

**FINANCIAL SERVICES** 

**Part No. E52306-01**

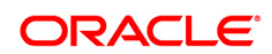

## **Table of Contents**

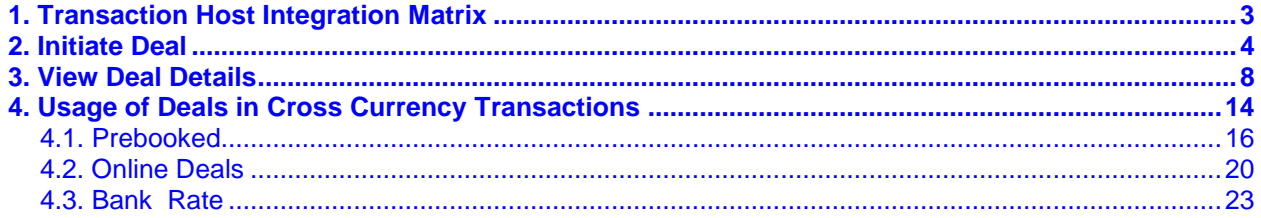

# <span id="page-2-0"></span>**1. Transaction Host Integration Matrix**

## **Legends**

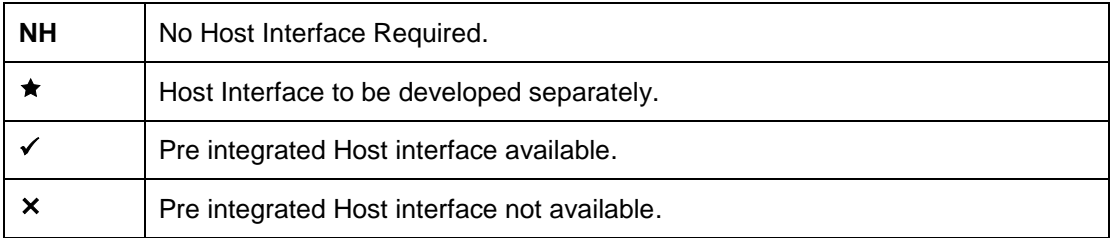

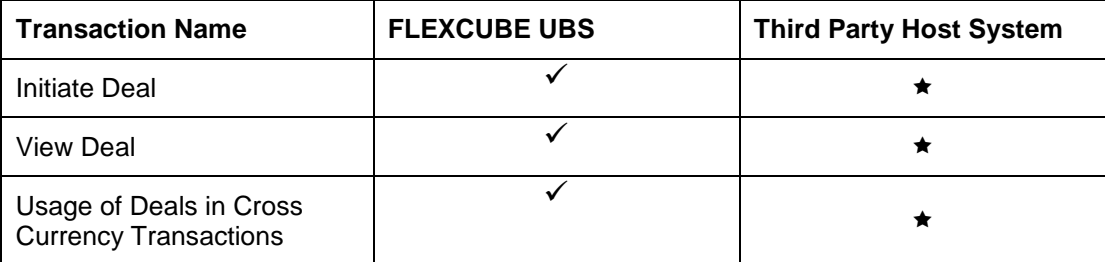

## <span id="page-3-0"></span>**2. Initiate Deal**

Using this option you can book Spot / Forward FOREX deal.

#### **Initiate Deal**

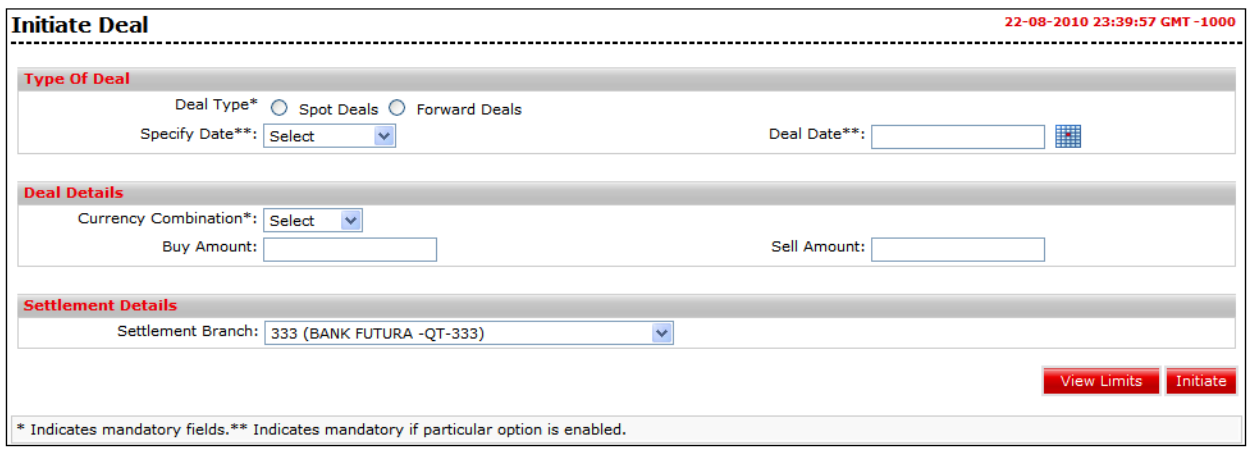

### **Field Description**

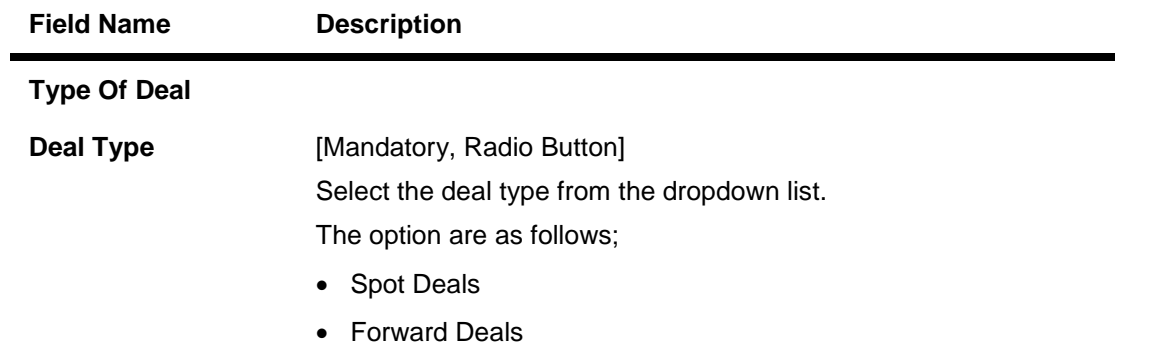

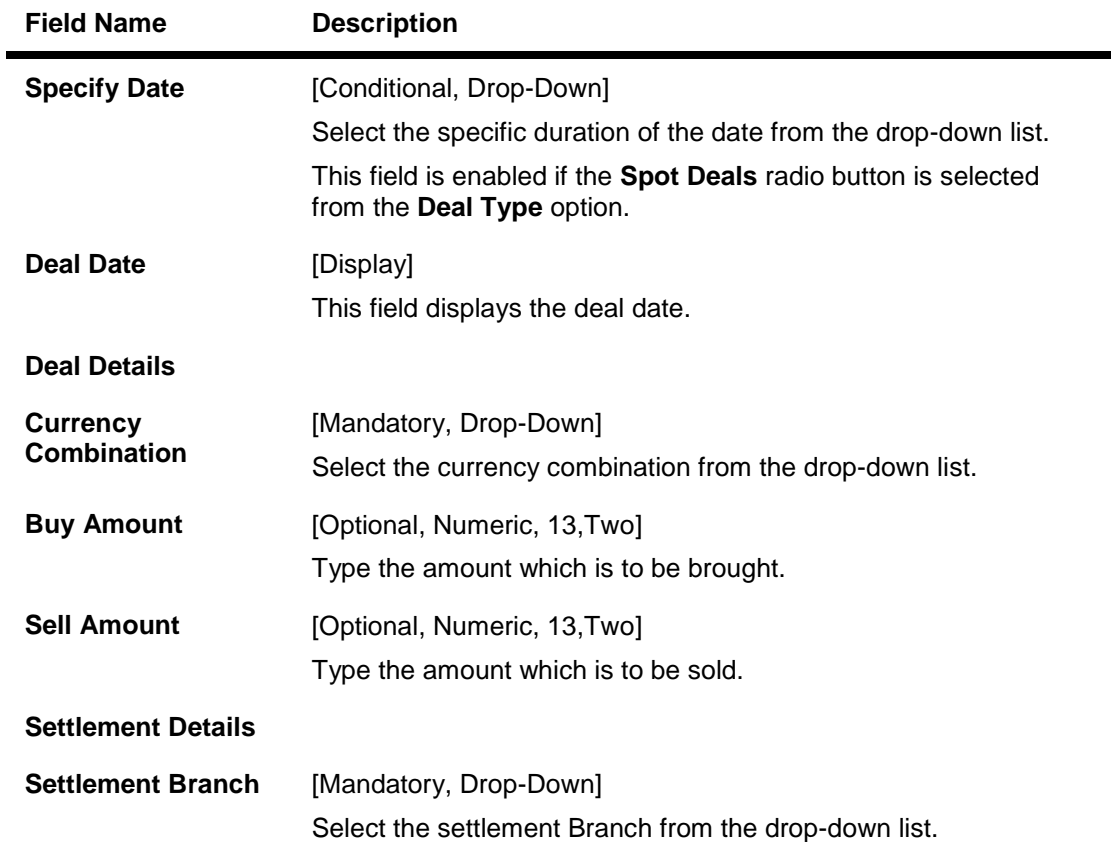

- 1. Select the deal type.
- 2. Enter the relevant information.
- 3. Click the **View Limits** button. The system displays **View Utilized Limits** screen. OR Click the **Initiate** button. The system displays the **Initiate deal – Verify** Screen.

#### **Initiate Deal - Verify**

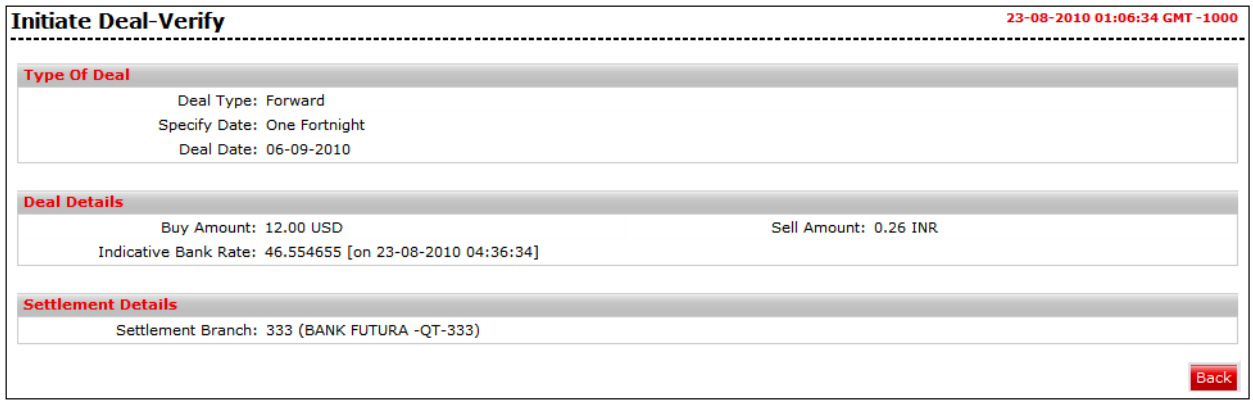

4. Click the **Back** button to return to the previous screen.

OR

Click the **Book Deal** button. The system displays the **Deal Booking** screen or the **Initiate Deal** screen depending upon the authorization type.

#### **Initiate Deal – Verify(Maker Checker Authorization)**

In case of authorizations the Book deal option will be available for final authorizer.

On clicking on Book Deal the system displays the Verify screen.

#### **Initiate Deal- Verify**

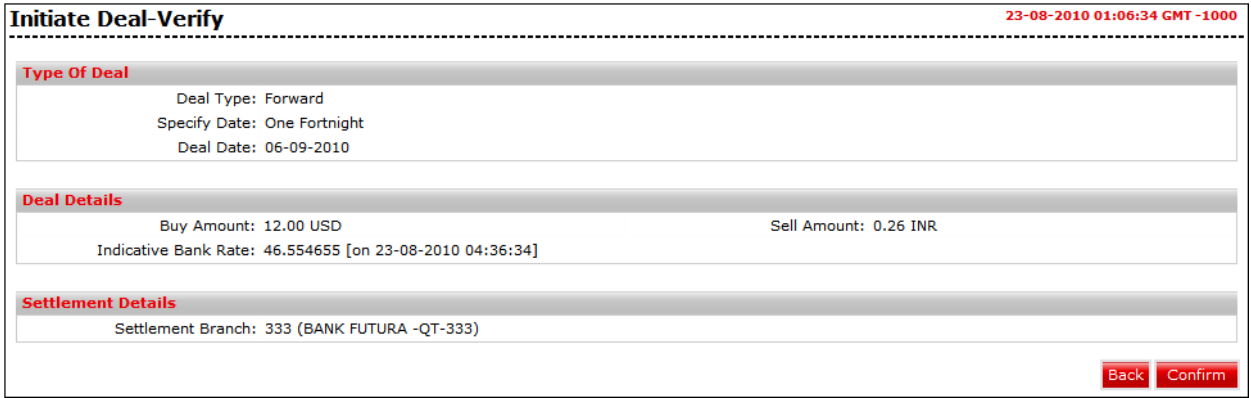

5. Click the **Confirm** button. The system displays the **Initiate Deal - Confirm** screen.

#### **Initiate Deal- Confirm**

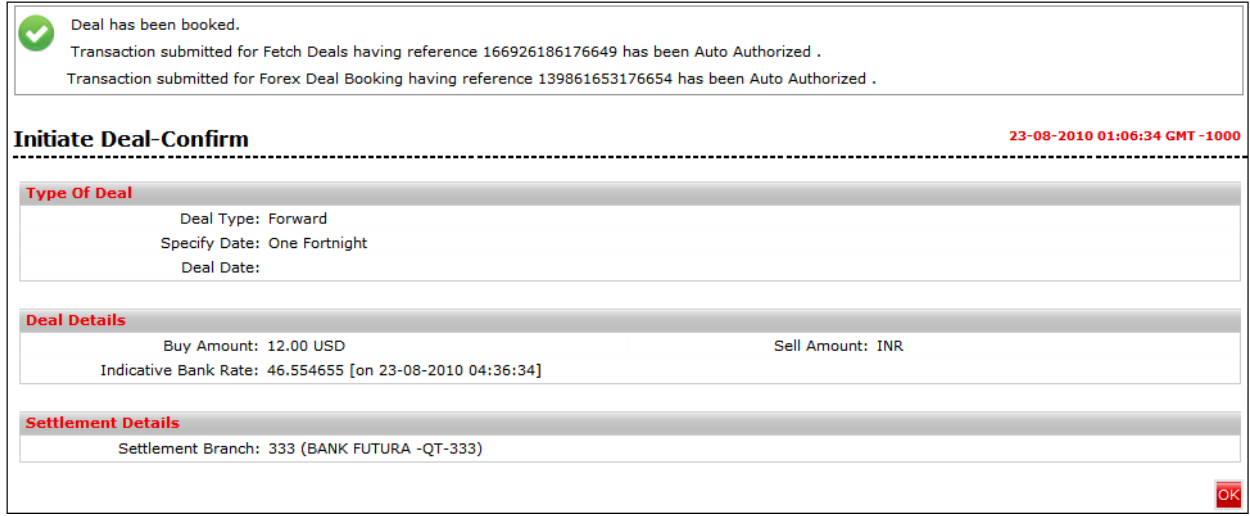

6. Click the **OK** button.The system displays the **Initiate Deal** screen.

#### **Book Deal**

In case of auto authorization transactions system will ask to book the deal with treasury system.

The timer will run depending on the currency pair setting.

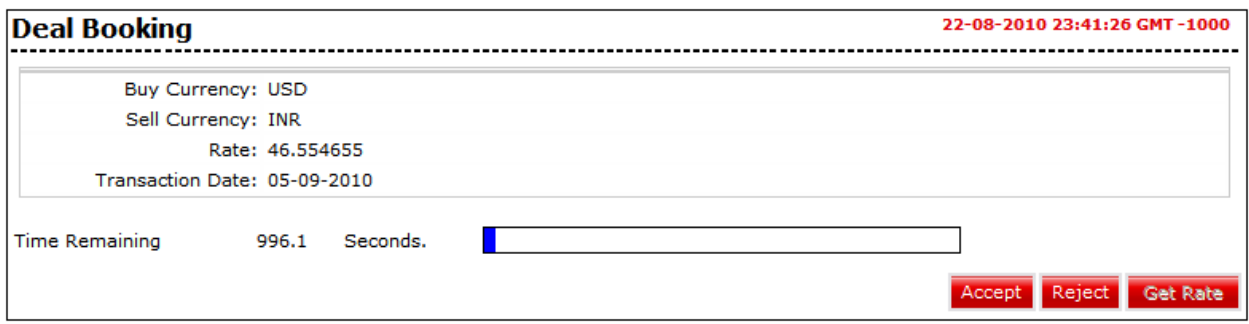

7. Click the **Accept** button to accept the rate within the time allocated. The system displays the **Deal Booking Confirm** screen.

OR Click the **Reject** button to reject the rate. OR Click the **Get Rate** to get the rate again.

#### **Deal Booking Confirm**

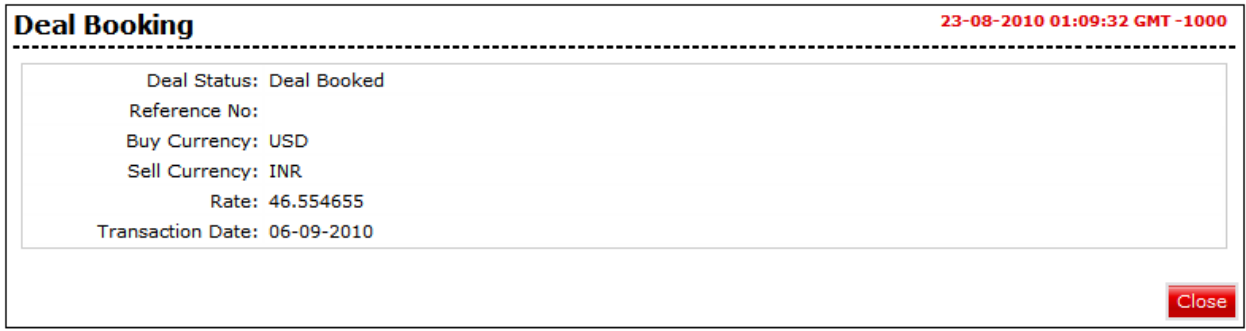

8. Click the **Close** button. The system displays the **Initiate Deal – Confirm** screen.

#### **Initiate Deal - Confirm**

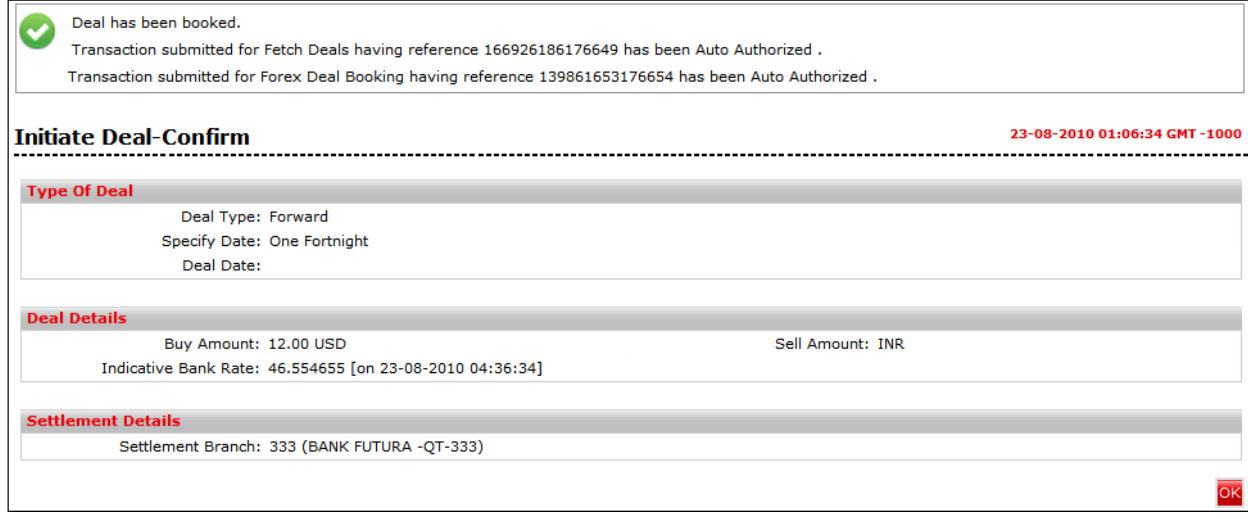

9. Click the **OK** button to go back to the **Deal Booking** Screen. **0.**

## <span id="page-7-0"></span>**3. View Deal Details**

Using this option you can view the deals which are booked. This option displays the status of the deal, data of the utilized amount and the remaining amount from the deal for use in future and the value date of the deals.

#### **To view Deal Details :**

Navigate through **Payments > Forex Deals > View Deal Details**. The system displays **View Deal Details** screen.

#### **View Deal Details**

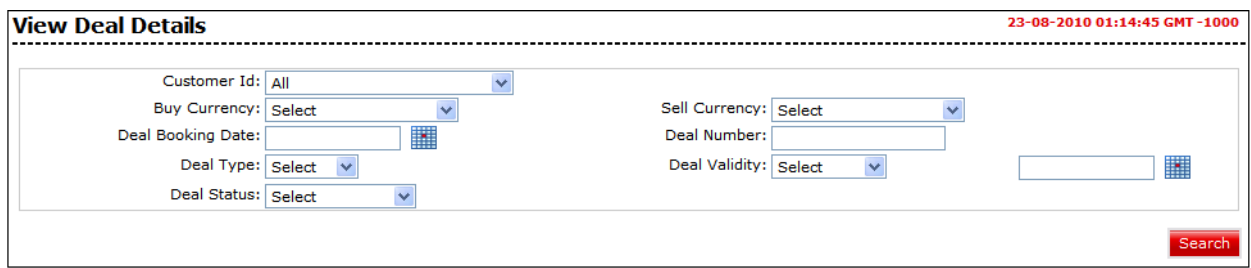

#### **Field Description**

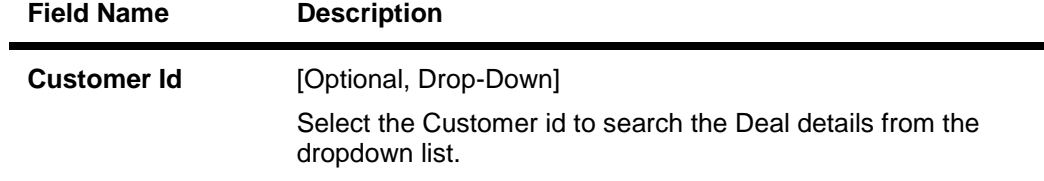

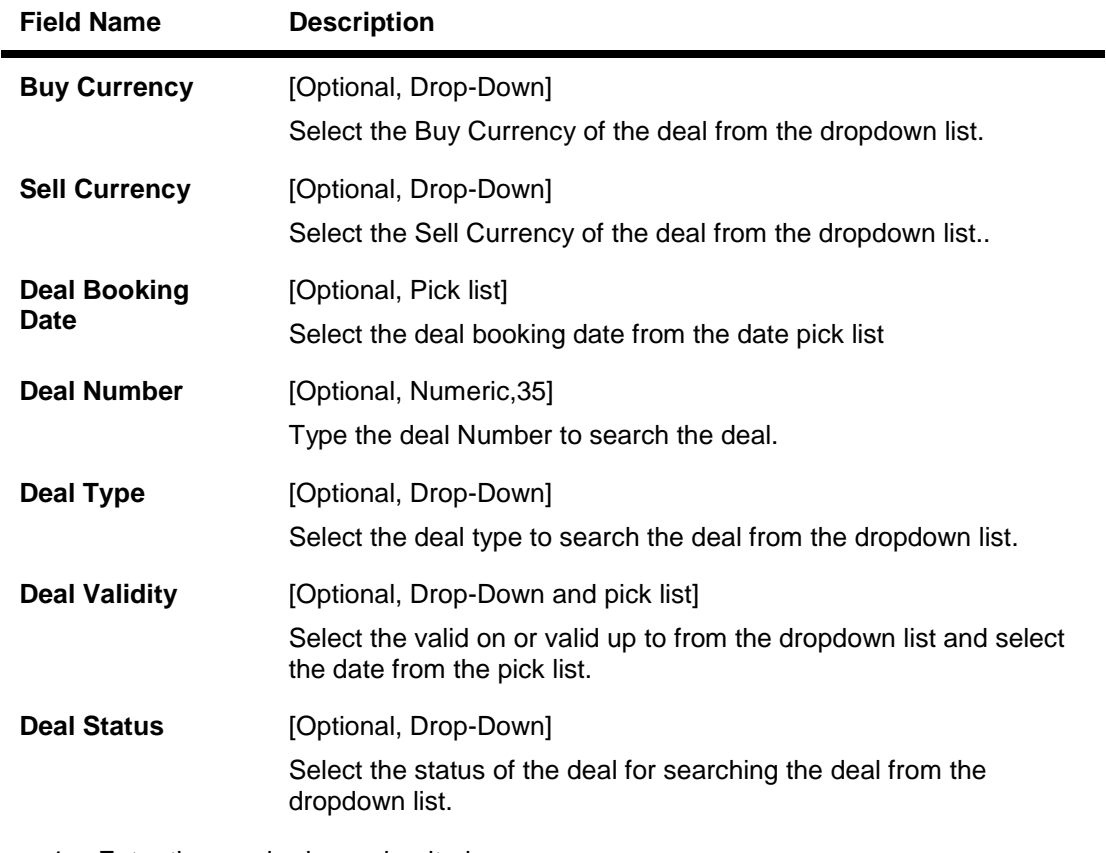

- 1. Enter the required search criteria.
- 2. Click the **Submit** button. The system displays the **View Deal details** screen.

#### **View Deal Details**

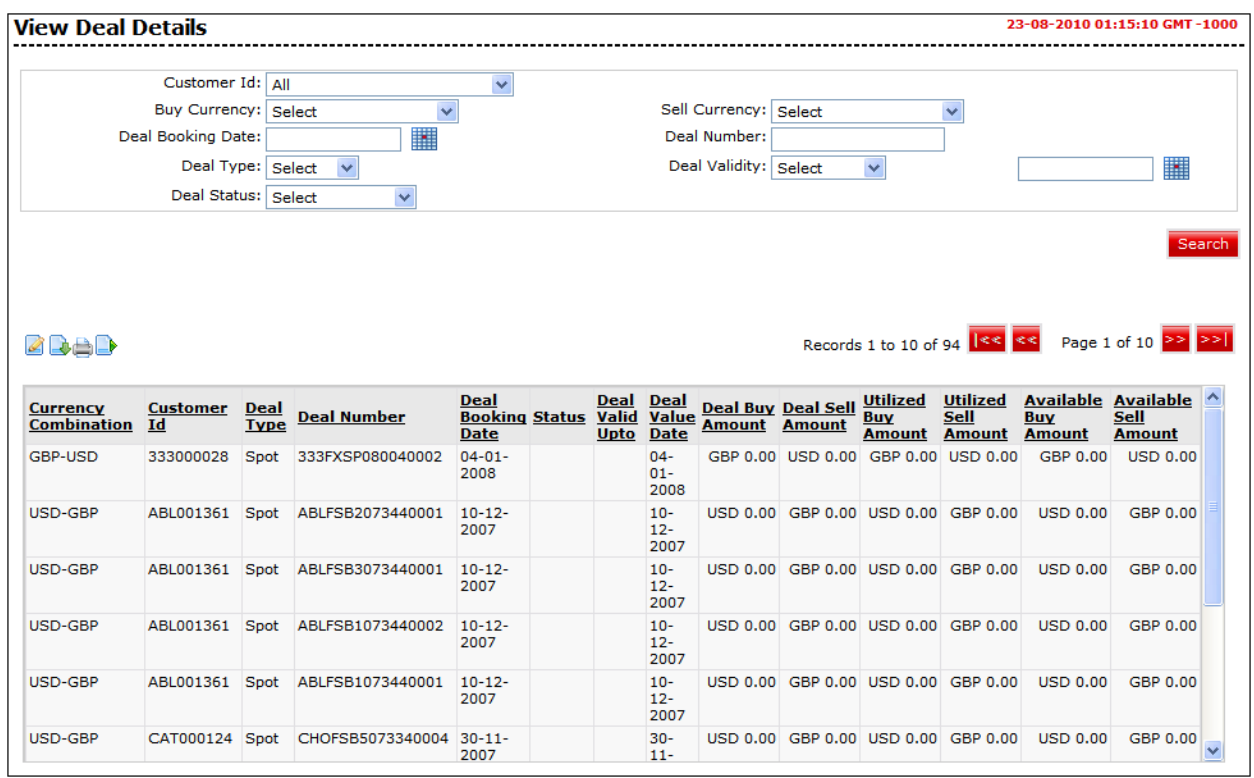

### **Field Description**

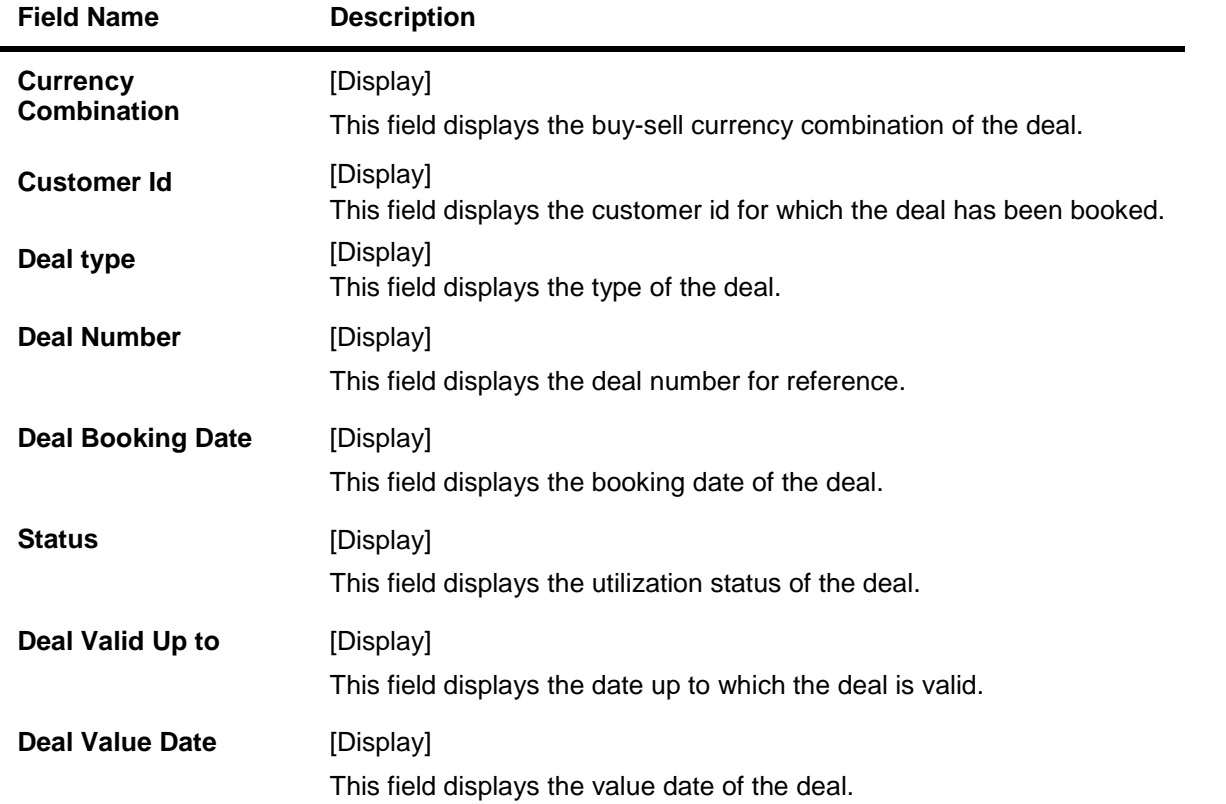

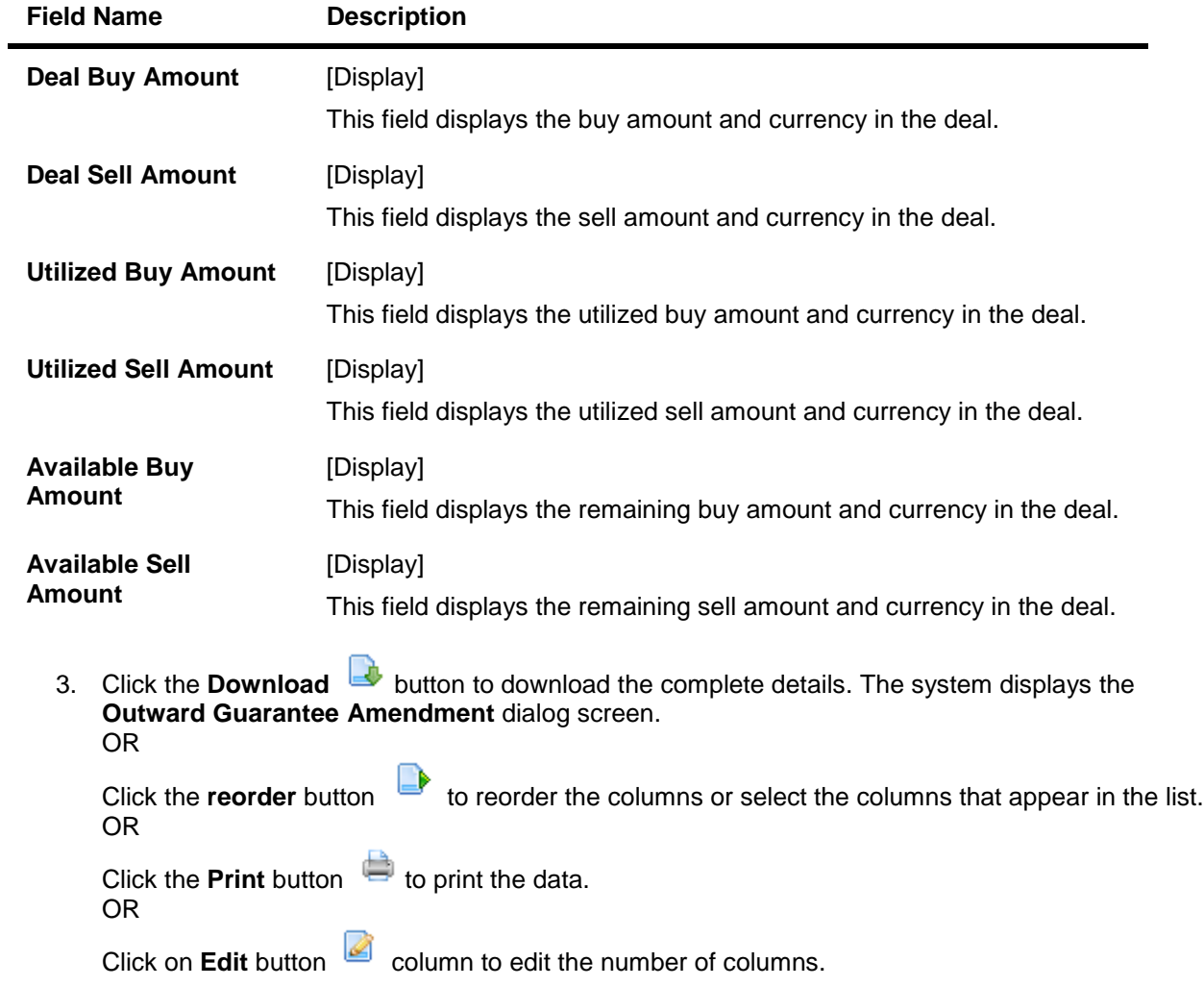

### **View Deal Details - Download**

![](_page_10_Picture_124.jpeg)

#### **Field Description**

![](_page_11_Picture_99.jpeg)

- 6. Click the  $\left\lceil \frac{2}{3} \right\rceil$  button to include the options for downloading.
- 7. Click the **Download** button. The system displays the **File Download** dialog box.

#### **File Download**

![](_page_12_Picture_2.jpeg)

8. Click the **Open** button to open the file. OR

Click the **Save** to download and save. The system will save the file at the specified location.

#### **Download Complete**

![](_page_12_Picture_82.jpeg)

9. Click the **Open** button to open the file. OR

Click the **Open Folder** button to open the folder in which the file is saved OR

Click the **Close** button to close.

## <span id="page-13-0"></span>**4. Usage of Deals in Cross Currency Transactions**

Using this option you can use FOREX deals in cross currency transfer in some payments types. Depending on the flag set at customer profile application will display deal selection options to you.

#### **Deal Options**

![](_page_13_Picture_64.jpeg)

#### **Field Description**

![](_page_13_Picture_65.jpeg)

• Bank Rate

![](_page_14_Picture_83.jpeg)

## **Field Name Description**

1. Select the deal type.

2. On selecting the deal type as online or Bank the transaction can be continued on the same screen.

## <span id="page-15-0"></span>**4.1. Prebooked**

1. On selecting the Deal type as Prebooked, click the **Go** button. The system displays the Prebooked Details screen

#### **Pre booked Details**

![](_page_15_Picture_157.jpeg)

#### **Field Description**

![](_page_15_Picture_158.jpeg)

![](_page_16_Picture_78.jpeg)

2. Click the **Submit** button. The system displays the payments screen for which the deal will be utilized. OR

Click the **Cancel** button to Cancel the deal booking.

#### **Payments Screen**

![](_page_16_Picture_79.jpeg)

3. Click the **Initiate** button the system displays the Respactive Payment'sVerify screen.

## **Payments Screen - Verify**

![](_page_17_Picture_29.jpeg)

4. Click the **Confirm** button. The system displays the Payments Confirm screen with Payment Rate details.

## **Payments Screen - Confirm**

![](_page_18_Picture_27.jpeg)

5. Click the **OK** button. The system displays the respective payment's initiate screen.

## <span id="page-19-0"></span>**4.2. Online Deals**

- 1. On selecting the **Online deals** Radio button and initiating the payments transaction. The system displays the deal booking screen or the initiate deal screen depending upon the authorization type.
- 2. In case of authorizations the Book deal option will be available for final authorizer. Click the **Confirm** button on the **initiate Deal Verify** screen.
- 3. In case of auto authorization transactions system will ask to book the deal with treasury system. Click the **Book Deal** button. The system displays **Deal Booking** Screen.

#### **Payments – Verify**

![](_page_19_Picture_113.jpeg)

#### **Book Deal**

![](_page_19_Picture_114.jpeg)

- 4. The timer will run depending on the currency pair setting.
- 5. Click the **Accept** button to accept the rate within the time allocated.

OR Click the **Reject** button to reject the rate.

OR

Click the **Get Rate** to get the rate again.

#### **Deal Booking Confirm**

![](_page_20_Picture_56.jpeg)

6. Click the **Close** button. The system displays the **Payments – Verify** screen.

#### **Payments Verify**

![](_page_20_Picture_57.jpeg)

7. Click the **Confirm** button. The system displays the **Payments Confirm** screen. OR

Click the **Change** button to edit the input details for payments.

### **Payments - confirm**

![](_page_21_Picture_28.jpeg)

8. Click the **OK** button to go back to **Transfer and Payments** main screen.

## <span id="page-22-0"></span>**4.3. Bank Rate**

- 1. On selecting the **Bank Rate** Radio button and initiating the payments transaction. The system calculated the details as per the bank mid rate.
- 2. In case of authorizations the Book deal option will be available for final authorizer. Click the **Confirm** button on the **initiate Deal Verify** screen.

#### **Payments Verify**

![](_page_22_Picture_74.jpeg)

3. Click the **Confirm** button. The system displays the **Payments Confirm** screen. OR

Click the **Change** button to edit the input details for payments.

#### **Payments - confirm**

![](_page_23_Picture_28.jpeg)

4. Click the **OK** button to go back to **Transfer and Payments** main screen.

![](_page_24_Picture_0.jpeg)

Oracle FLEXCUBE Direct Banking Foreign Exchange User Manual October 2012 Version Number: 12.0.1.0.0

Oracle Financial Services Software Limited Oracle Park Off Western Express Highway Goregaon (East) Mumbai, Maharashtra 400 063 India Worldwide Inquiries: Phone: +91 22 6718 3000 Fax:+91 22 6718 3001 [www.oracle.com/financialservices/](http://www.oracle.com/financialservices/)

Copyright © 2008, 2012, Oracle and/or its affiliates. All rights reserved.

Oracle and Java are registered trademarks of Oracle and/or its affiliates. Other names may be trademarks of their respective owners.

U.S. GOVERNMENT END USERS: Oracle programs, including any operating system, integrated software, any programs installed on the hardware, and/or documentation, delivered to U.S. Government end users are "commercial computer software" pursuant to the applicable Federal Acquisition Regulation and agency-specific supplemental regulations. As such, use, duplication, disclosure, modification, and adaptation of the programs, including any operating system, integrated software, any programs installed on the hardware, and/or documentation, shall be subject to license terms and license restrictions applicable to the programs. No other rights are granted to the U.S. Government.

This software or hardware is developed for general use in a variety of information management applications. It is not developed or intended for use in any inherently dangerous applications, including applications that may create a risk of personal injury. If you use this software or hardware in dangerous applications, then you shall be responsible to take all appropriate failsafe, backup, redundancy, and other measures to ensure its safe use. Oracle Corporation and its affiliates disclaim any liability for any damages caused by use of this software or hardware in dangerous applications.

This software and related documentation are provided under a license agreement containing restrictions on use and disclosure and are protected by intellectual property laws. Except as expressly permitted in your license agreement or allowed by law, you may not use, copy, reproduce, translate, broadcast, modify, license, transmit, distribute, exhibit, perform, publish or display any part, in any form, or by any means. Reverse engineering, disassembly, or decompilation of this software, unless required by law for interoperability, is prohibited.

The information contained herein is subject to change without notice and is not warranted to be error-free. If you find any errors, please report them to us in writing.

This software or hardware and documentation may provide access to or information on content, products and services from third parties. Oracle Corporation and its affiliates are not responsible for and expressly disclaim all warranties of any kind with respect to third-party content, products, and services. Oracle Corporation and its affiliates will not be responsible for any loss, costs, or damages incurred due to your access to or use of third-party content, products, or services.

![](_page_25_Picture_1.jpeg)

**Engineered to Work Together**